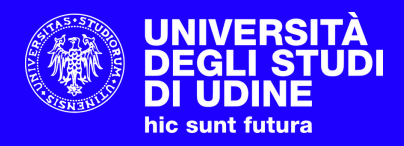

# **VADEMECUM ESAMI PAPERLESS**

### **STEP 1**

### **CONNESSIONE ALLA RETE EDUROAM**

La rete **Wi-Fi eduroam** è aperta a tutti gli studenti e le studentesse ed è obbligatorio accedervi per sostenere l'esame. Per accedere utilizzare le **credenziali di SPES** e la procedura di configurazione disponibile all'indirizzo:

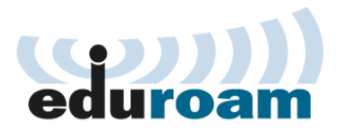

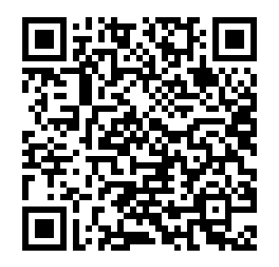

#### **Configurazione rete wireless eduroam**

1. Sul tuo dispositivo scarica ed esegui il configuratore CAT.

- · se utilizzi un Mac, leggi le istruzioni per iOS (iPhone/iPad) o macOS
- · se utilizzi un dispositivo Android leggi le istruzioni
- se utilizzi un dispositivo con Sistema Operativo Windows leggi le seguenti istruzioni · per tutti gli altri Sistemi Operativi utilizza il configuratore CAT

2. Inserisci lo username nella forma "matricola"@spes.uniud.it e la tua password quando richiesti durante l'installazione

3. Utilizza eduroam nel mondo

**<https://servizi-informatici.uniud.it/reti/wi-fi/configurazione-1/istruzioni-per-gli-studenti>**

### **STEP 2**

## **ACCESSO A ELEARNING ED ESAME**

A) Eseguire l'accesso a e-learning attraverso il **numero di matricola** (Username) e la **password di SPES**.

Una volta eseguito l'accesso, all'interno della sezione *Home page > Offerta Formativa* è possibile trovare la lista degli Insegnamenti del Corso di Studio.

B) Accedendo alla pagina dell'**Insegnamento**, al momento dell'esame saranno visibili le **prove d'esame**:

C) Quando indicato dal Docente, è possibile avviare la prova attraverso il pulsante "Avvia Safe Exam Browser"/"Avvia tentativo".

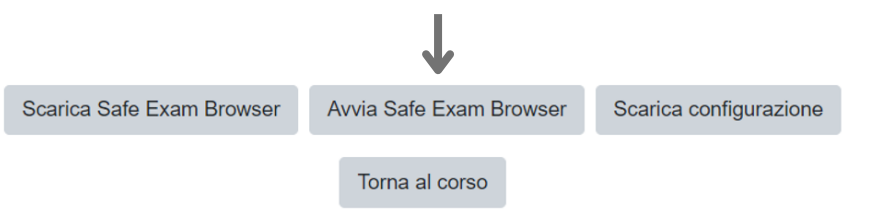

D) Una volta terminato l'esame, per concluderlo e inviarlo premere il tasto "Termina il tentativo" e poi "Invia e termina".

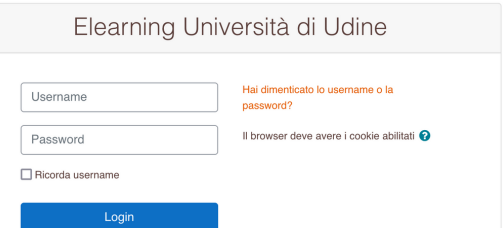

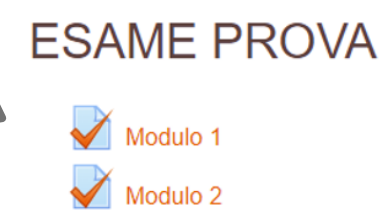

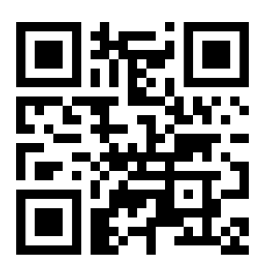

**[https://elearning.uniud.it](https://elearning.uniud.it/)**